# **01. VISÃO GERAL**

Ao acessar os seus produtos, o ícone do **Insights** está localizado no menu lateral esquerdo.

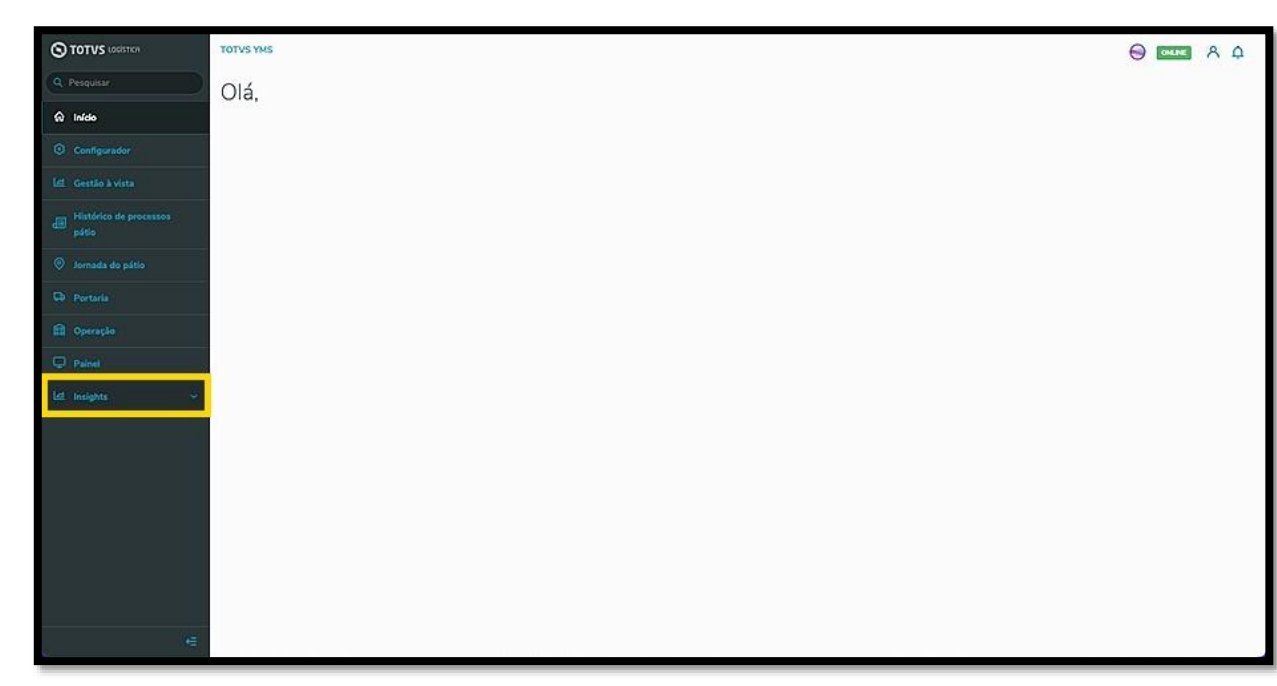

Ao clicar no ícone **Insights** duas opções são exibidas: **Predefinidos** e **Assistentes**.

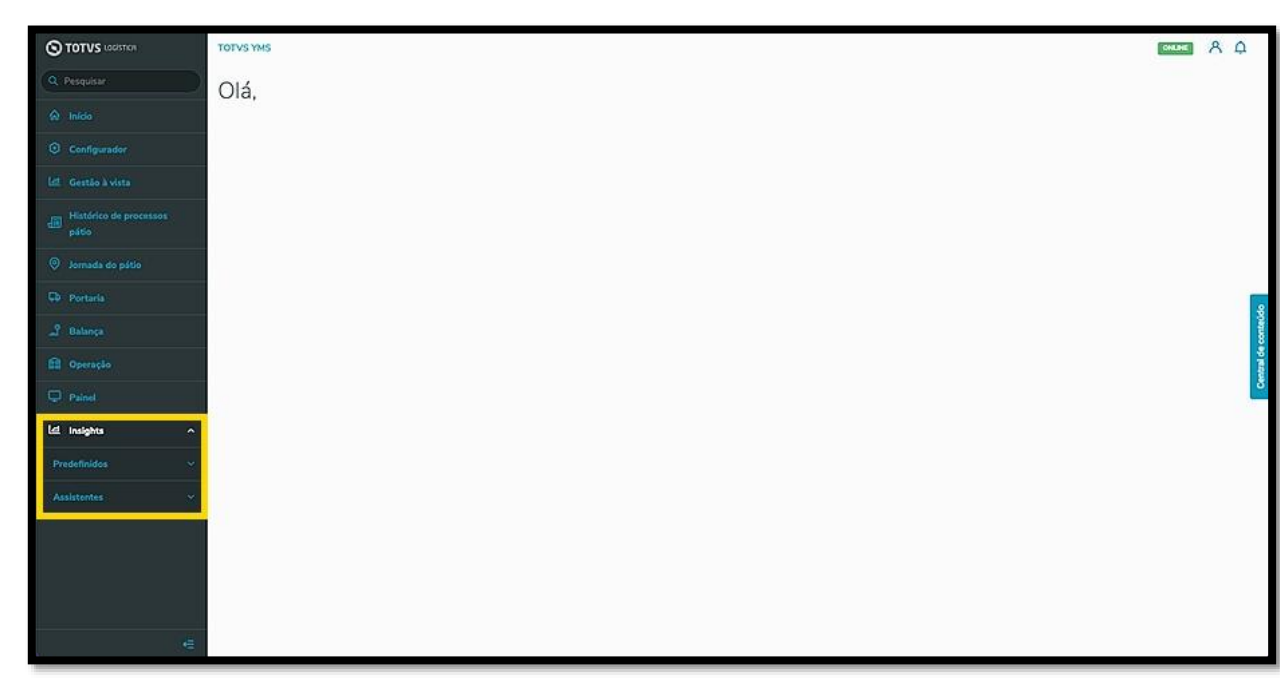

Ao clicar em **Predefinidos**, você pode acessar os Dashboards (Painéis) com os dados e métricas predefinidas para agilizar na coleta de *insights*, sem precisar gerar um relatório por conta própria.

 $\odot$ 

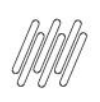

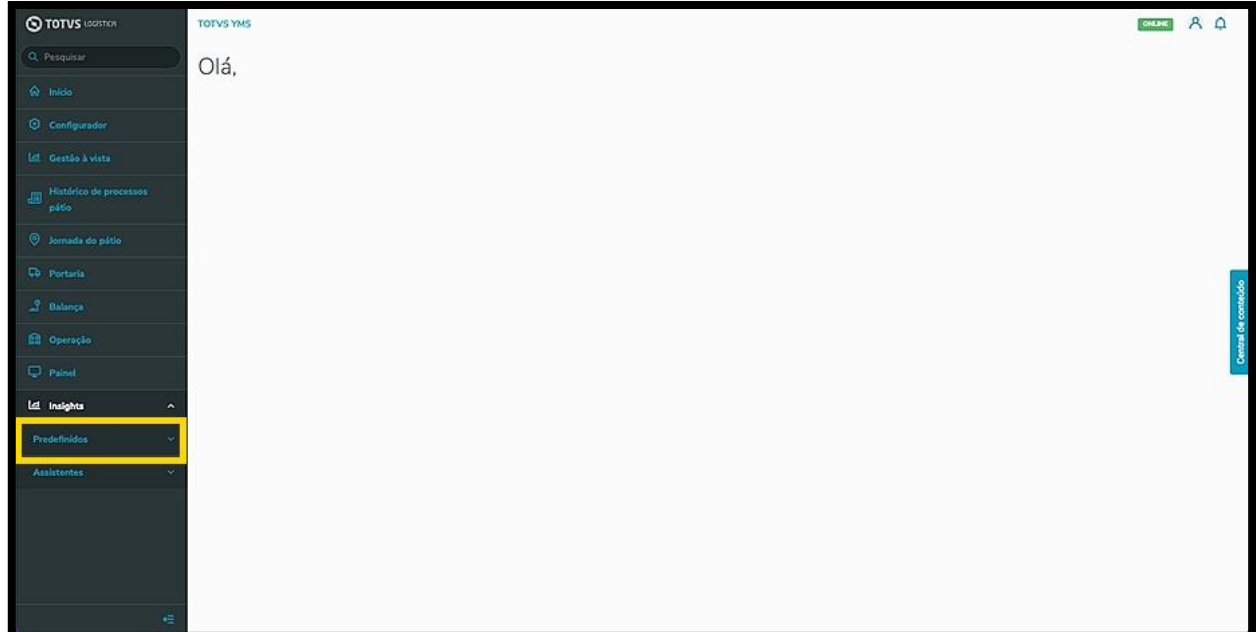

Já o clique em **Assistentes** acessa a tela de edição, **Assistente de relatórios**, na qual é possível gerar diversos tipos de relatórios, com diferentes visualizações, de acordo com os dados que você deseja.

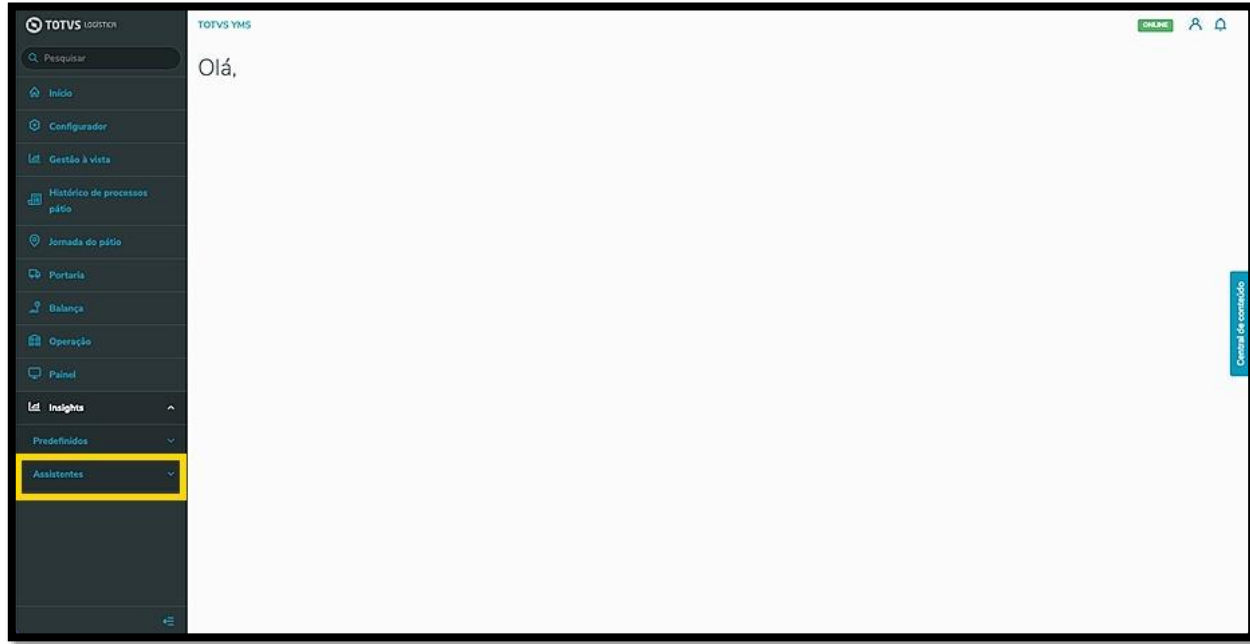

Observe que a tela de edição é apresentada totalmente em branco, para que você possa estruturar o relatório da forma que desejar.

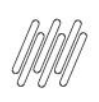

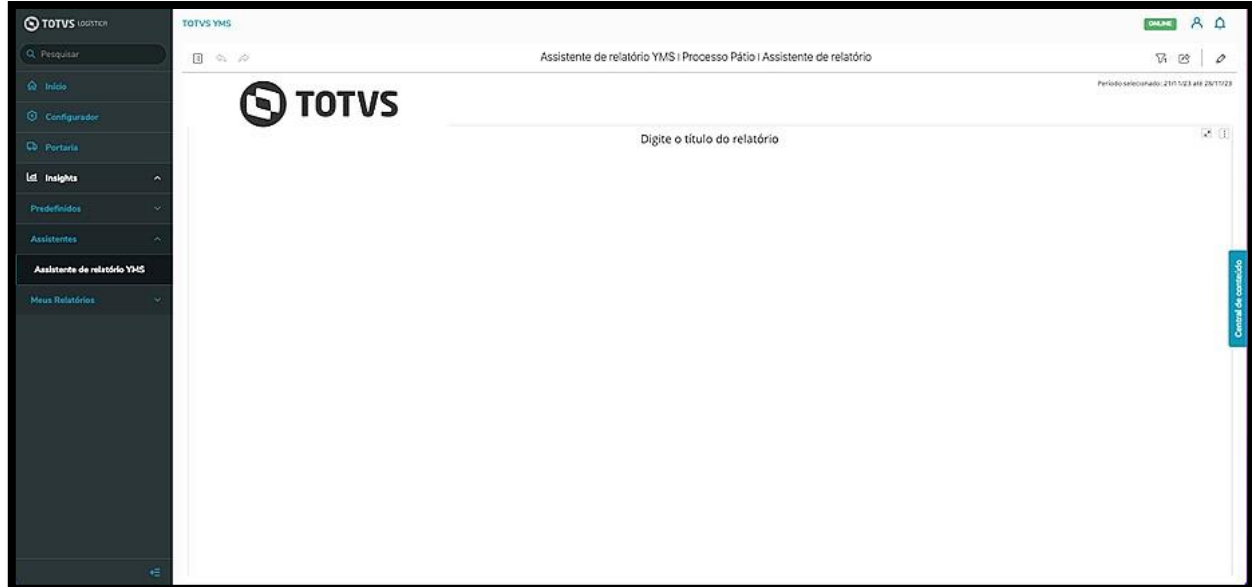

O ícone no formato de **lápis**, no canto superior direito, é o botão de **Editar** e você deve clicar nele para começar a inserir dados no relatório.

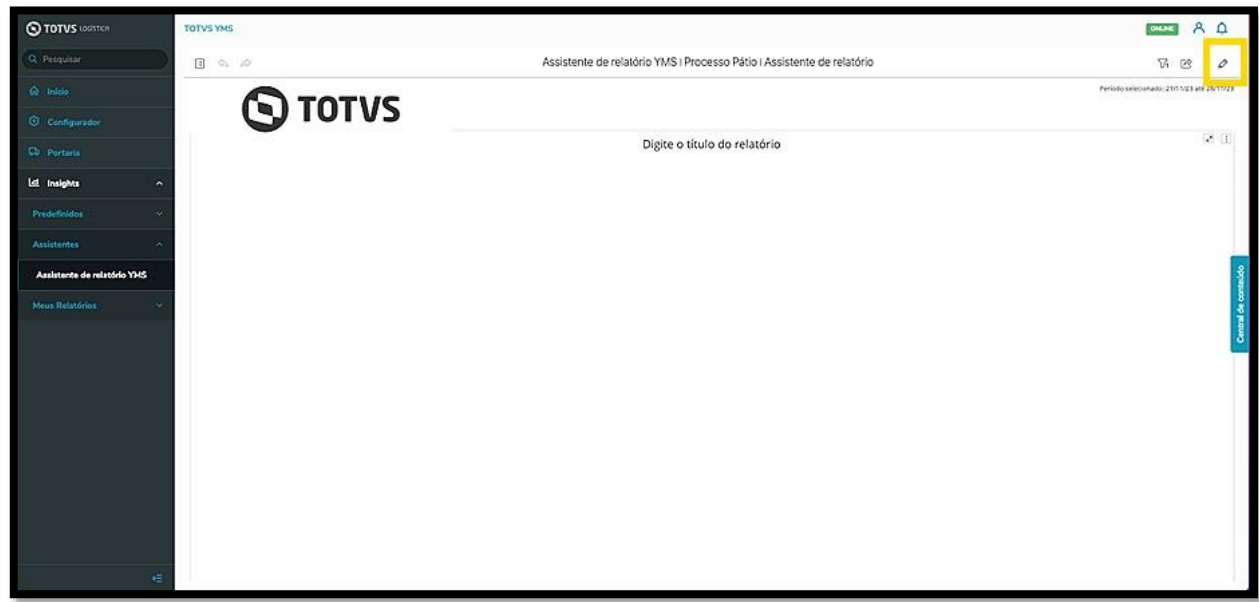

O botão do meio permite o **compartilhamento** do relatório.

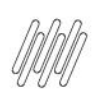

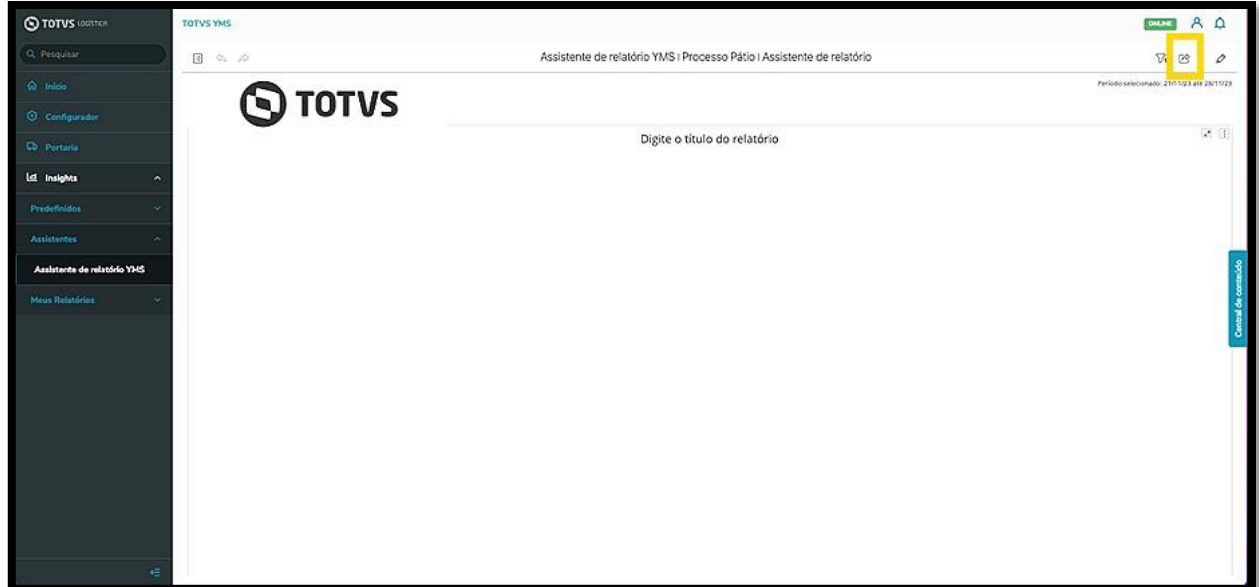

Ao clicar nele são apresentadas duas opções: uma para download em **Excel** e outra para download em **PDF.**

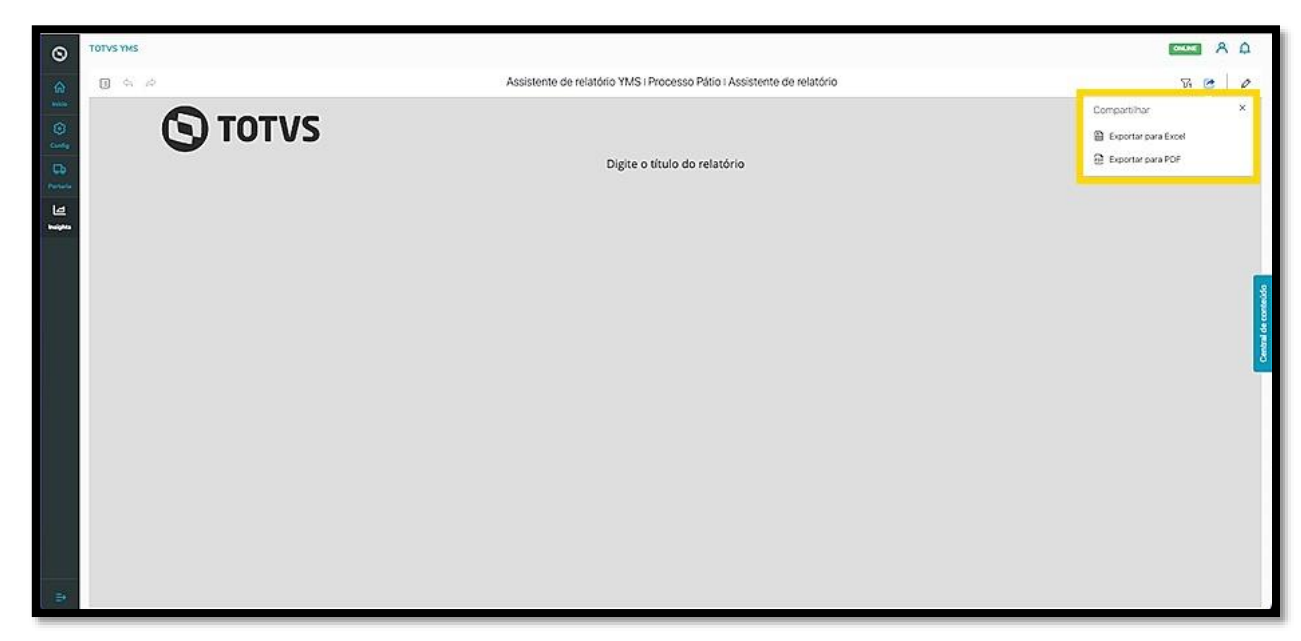

Já botão no lado esquerdo acessa o menu de **filtro**.

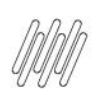

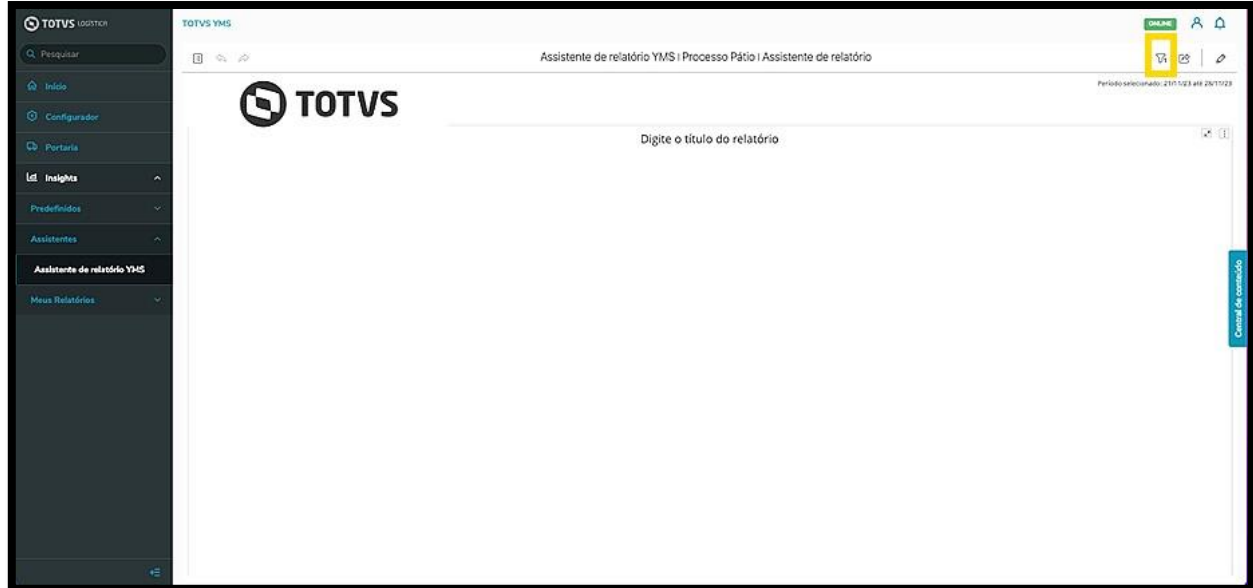

Por padrão, ao gerar um novo relatório o filtro de **data** vem com um determinado período selecionado.

Cada menu terá diferentes filtros, de acordo com o produto que você está acessando.

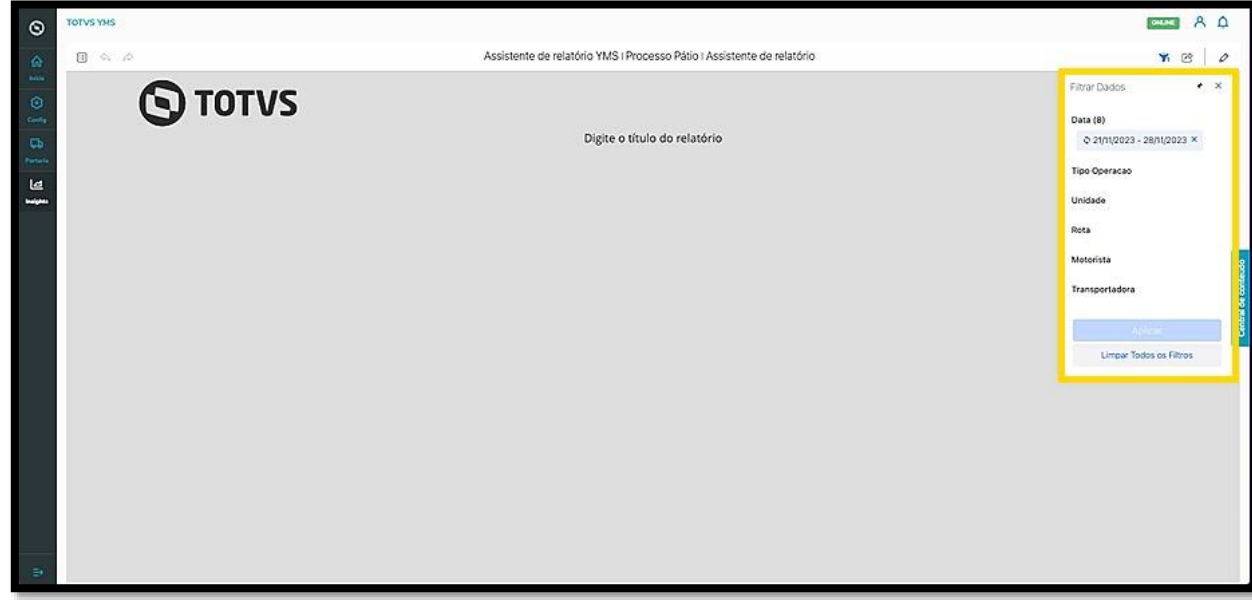

Caso seja necessário alterar a **data** predefinida, clique na **setinha** localizada no lado direito da tela.

Um menu será apresentado no lado esquerdo, para que você possa selecionar o **período** que deseja.

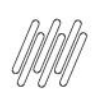

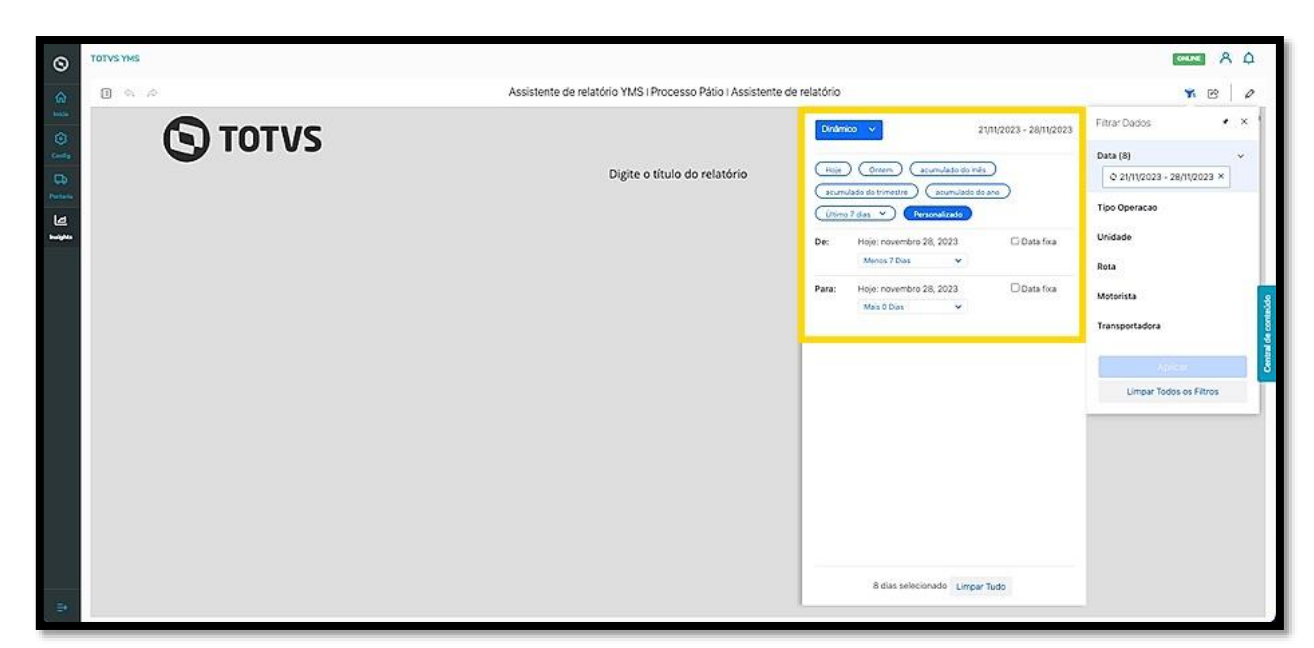

O mesmo se aplica a todos os itens do menu de filtros: para selecionar um filtro, clique na **setinha** no lado direito e selecione o filtro que deseja na tela à esquerda.

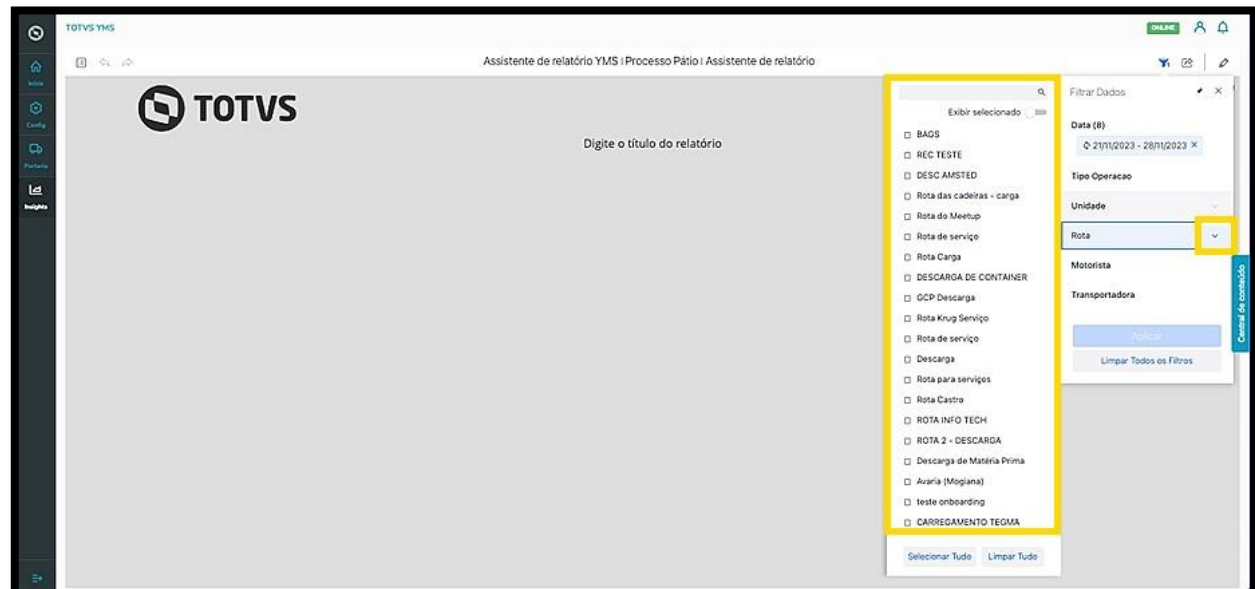

Ao finalizar a seleção de filtros, clique em **Aplicar**.

 $\dot{\circ}$ 

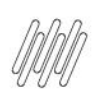

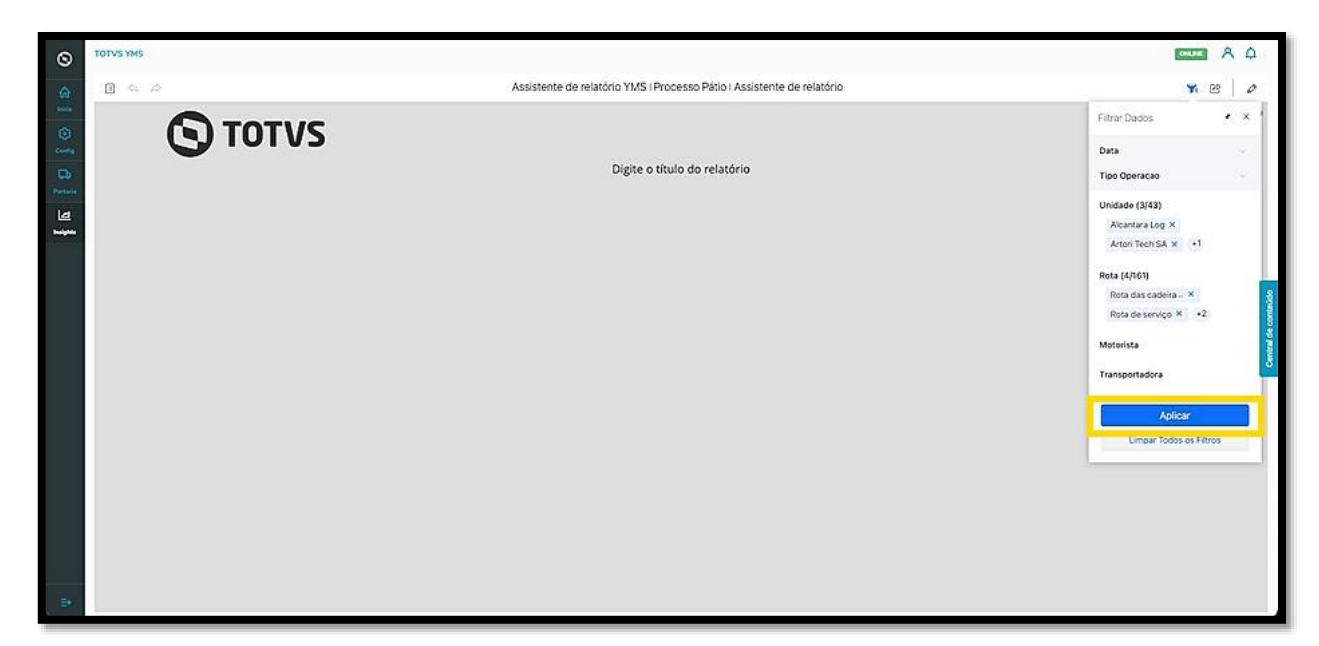

Para eliminar os filtros, clique em **Limpar todos os filtros**.

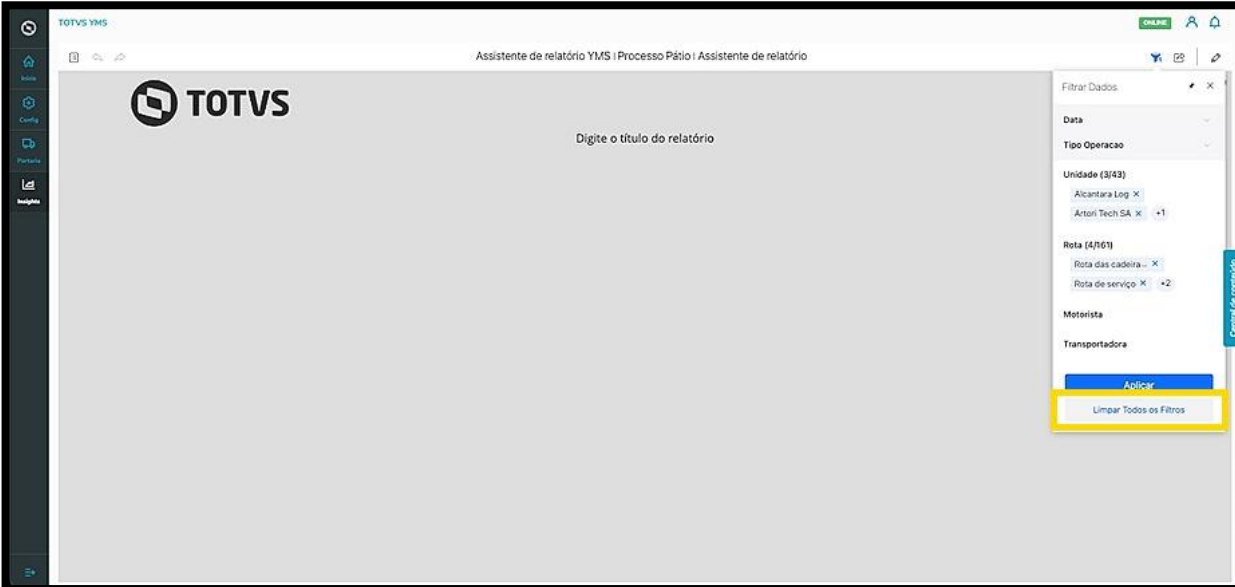